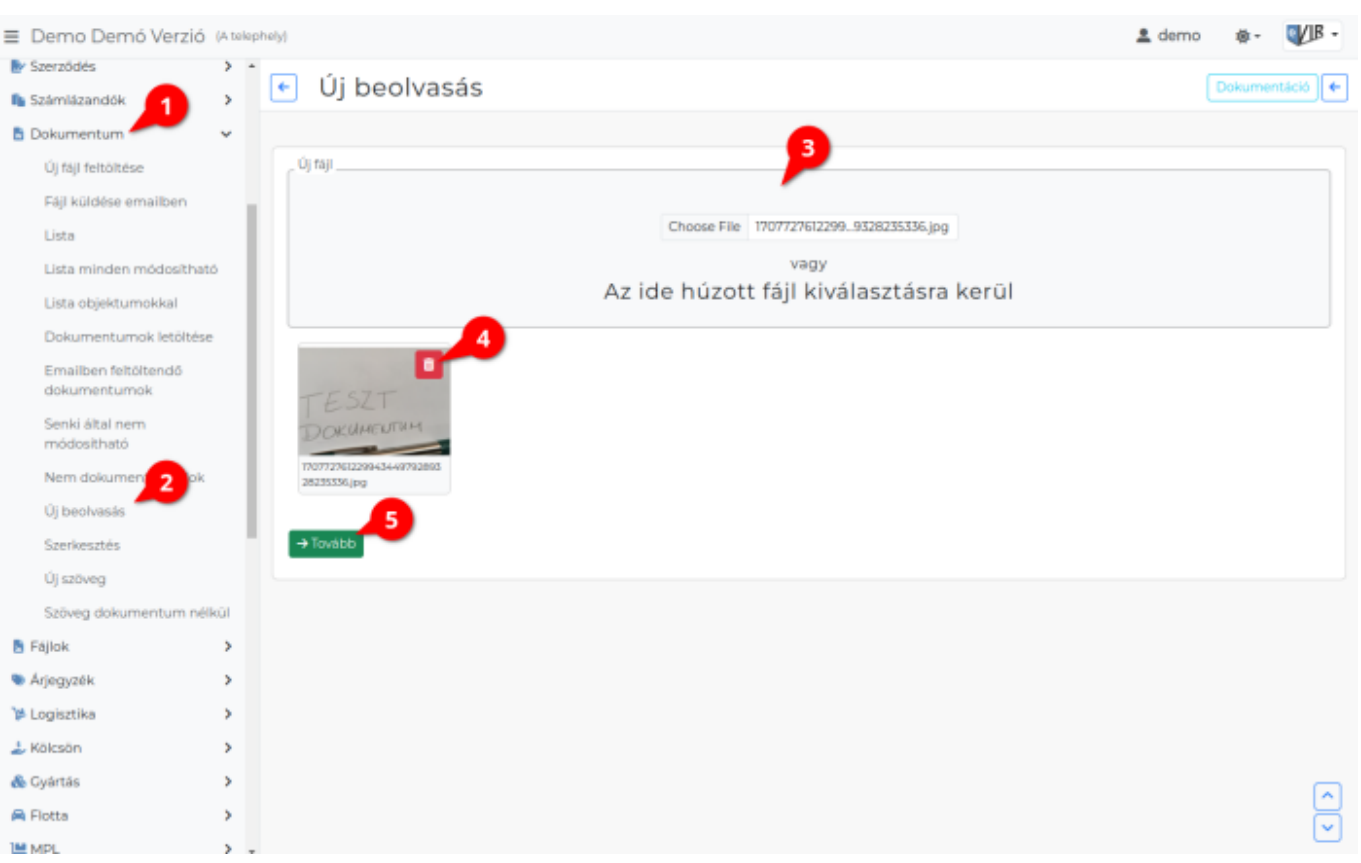

## 1. A **[Dokumentum](https://doc.evir.hu/doku.php/evir:dokumentum:dokumentum)**,

- 2. **Új beolvasás** menüpont alatt lehet mobil eszköz kamerával képet beolvasni.
- 3. A fájl kiválasztás területre kattintva lehet közvetlenül feltölteni a mobil eszköz kamerájával rögzített képet,
	- ∘ asztali számítógépen az [Új fájl feltöltésével](https://doc.evir.hu/doku.php/evir:dokumentum:fajl_feltoltes) megegyező módon tudjuk feltölteni a kiválasztott fájlt.
- 4. Az elkészült fájl index képe megjelenik felületen.
	- 1. gombra kattintva megszüntethető a fájl kijelölése.
- 5. a **| Tovább |** gombra kattintva a fájl feltöltésre kerül az adatbázisba és megérkezünk a [dokumentum további adatai](https://doc.evir.hu/doku.php/evir:dokumentum:dokumentum_szerkesztese)t szerkesztő oldalra.

A fájl a Tovább gombra kattintás után már feltöltésre kerül az adatbázisba és a Fájlok menüpont alatt elérhető, letölthető.

## Kapcsolódó oldalak:

- [Dokumentum adatai](https://doc.evir.hu/doku.php/evir:dokumentum:dokumentum_adatai)
- [Új fájl feltöltése](https://doc.evir.hu/doku.php/evir:dokumentum:fajl_feltoltes)
- [Dokumentumok menü](https://doc.evir.hu/doku.php/evir:dokumentum:dokumentum)
- [Fájl küldése emailben](https://doc.evir.hu/doku.php/evir:dokumentum:fajl_kuldese_emailben)
- [PDF szerkesztés](https://doc.evir.hu/doku.php/evir:dokumentum:szerkesztes)
- [Új szöveg](https://doc.evir.hu/doku.php/evir:dokumentum:uj_szoveg)

From: <https://doc.evir.hu/> - **eVIR tudásbázis**

Permanent link: **[https://doc.evir.hu/doku.php/evir:dokumentum:uj\\_beolvasas](https://doc.evir.hu/doku.php/evir:dokumentum:uj_beolvasas)**

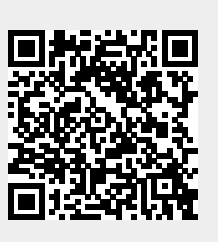

Last update: **2024/02/14 09:24**